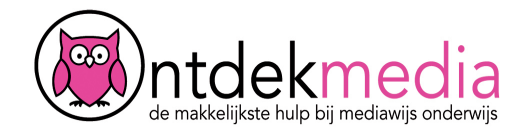

# **Tekening maken met Sketchpad**

Op de computer kun je prachtige tekeningen maken. Ga naar www.sketch.io/sketchpad.

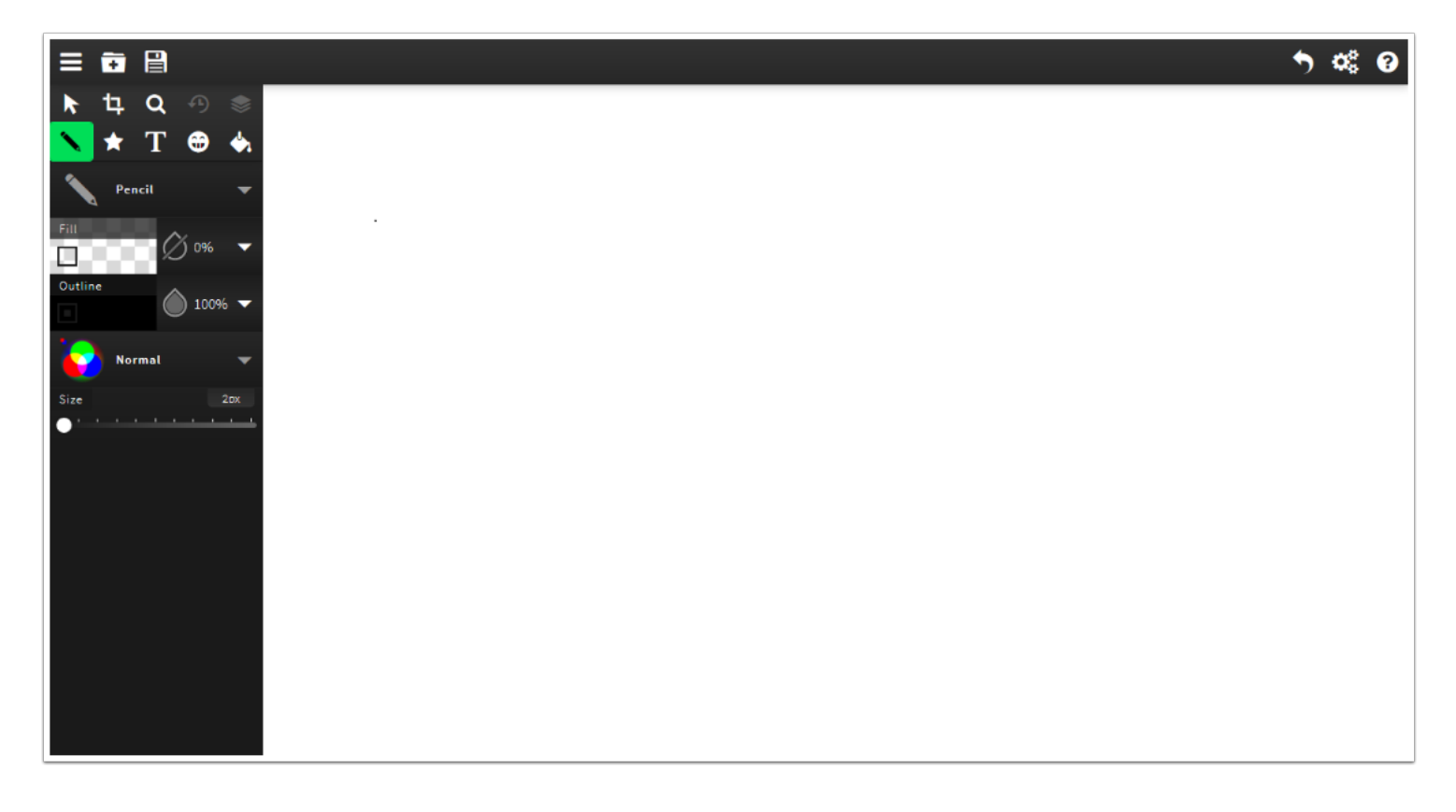

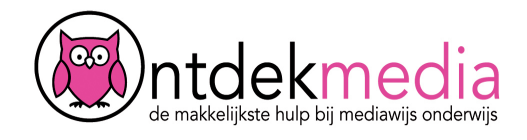

#### **Een nieuwe tekening maken**

Ga linksboven naar het mapje met het plusje. Klik erop en kies voor 'New'. Klik in het volgende venster op 'Create'.

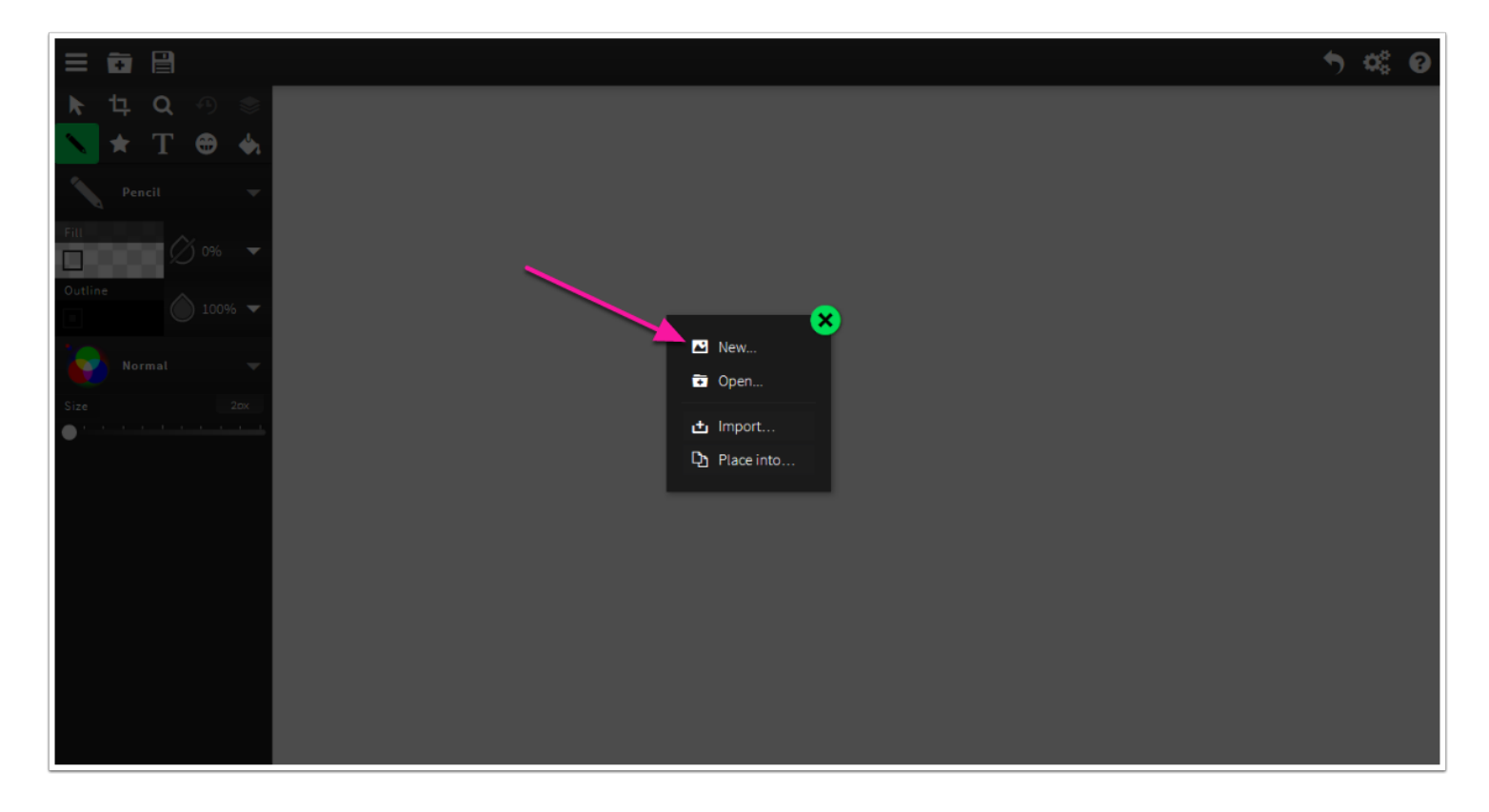

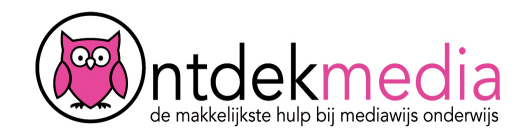

### **Soort lijn kiezen**

Je kunt kiezen om te tekenen met een pen, vulpen, kwast, veer, potlood en nog veel meer!

Klik op het potloodje om het menu met tekenmaterialen te openen. Probeer er een paar uit.

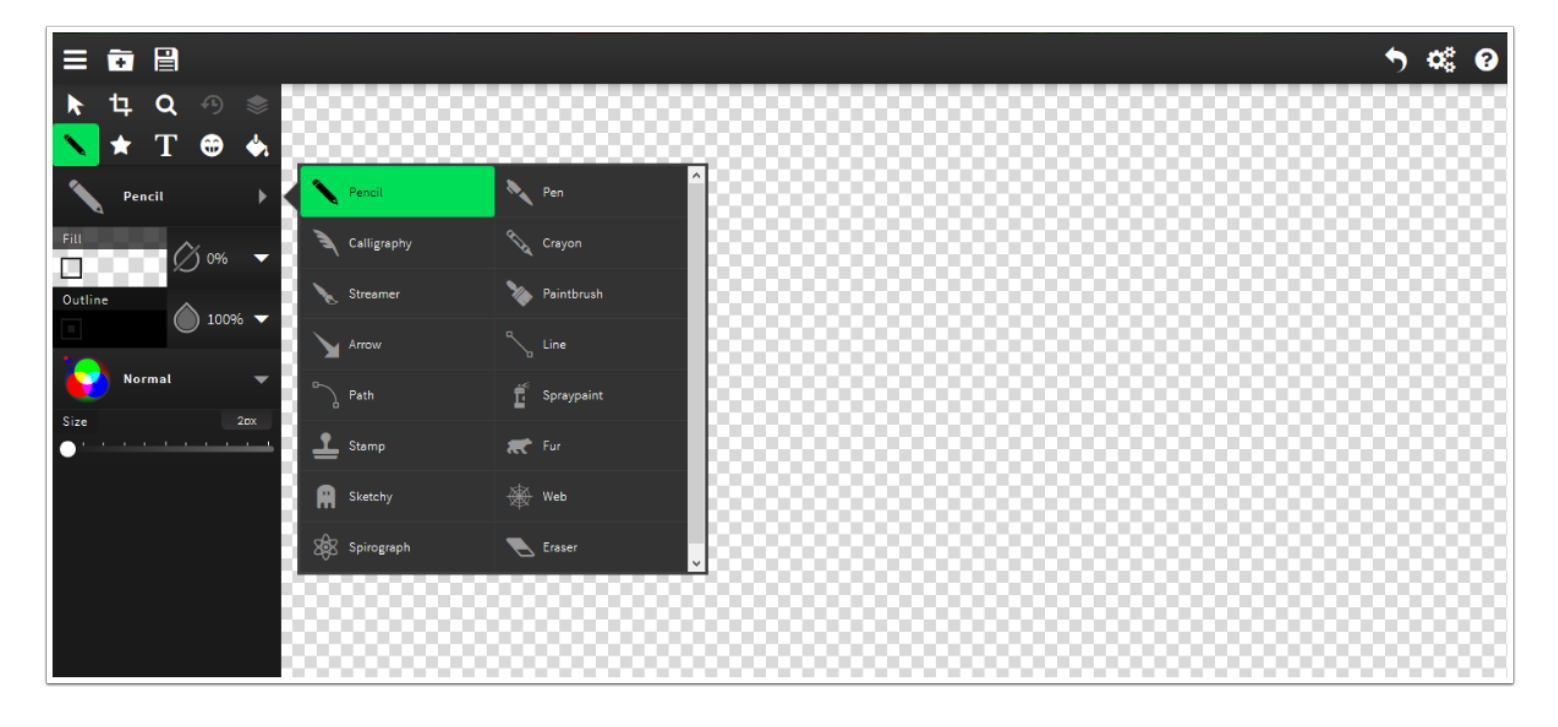

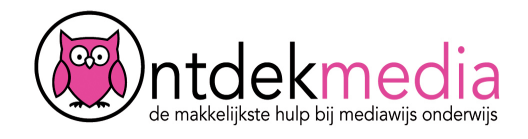

# **Een kleur kiezen voor je lijn**

Klik op het vakje outline. Kies een mooie kleur voor je lijn.

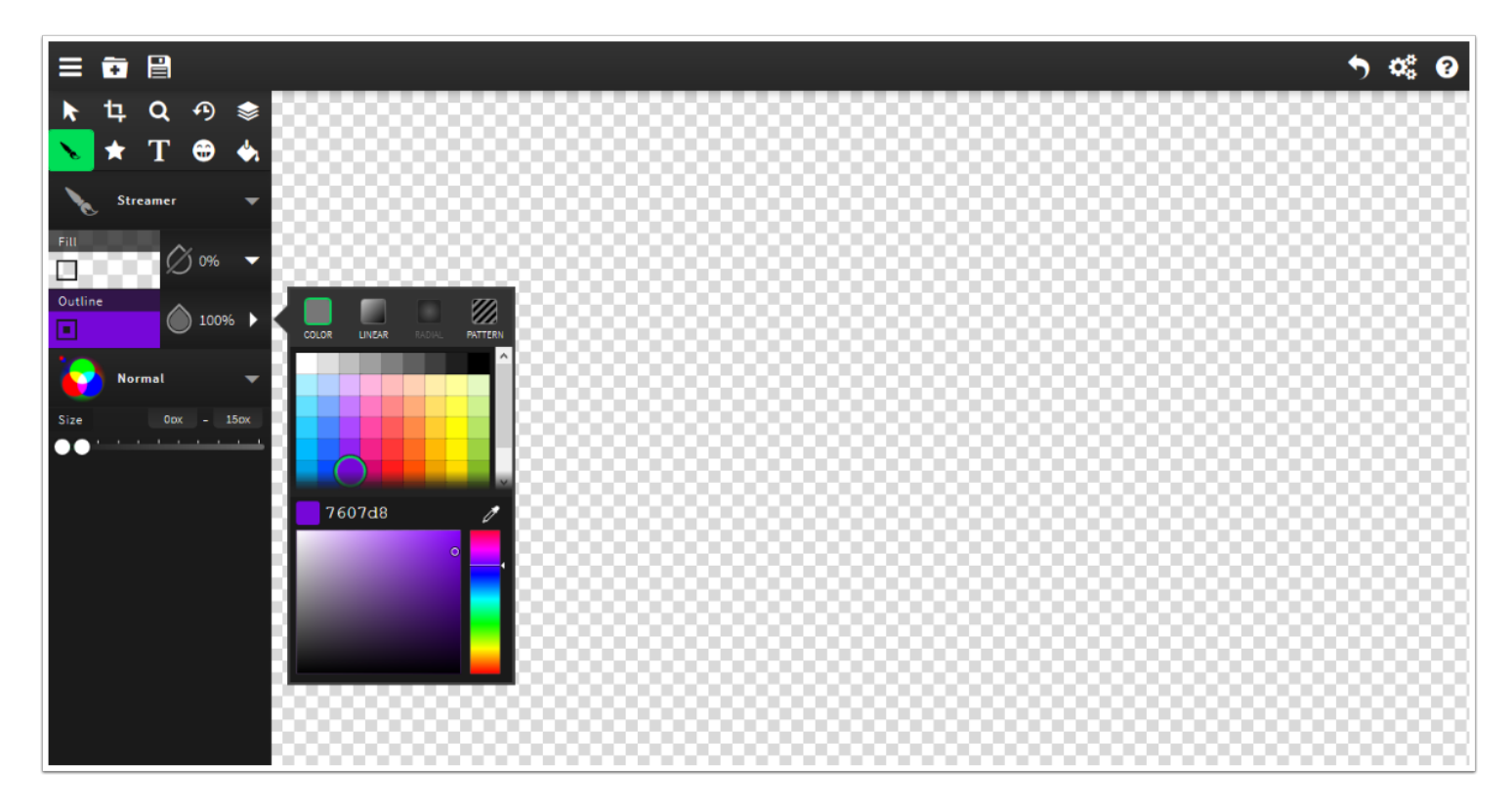

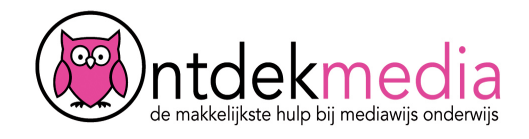

## **Tekening maken**

Maak je tekening. Is iets niet goed gelukt? Gebruik dan de gum.

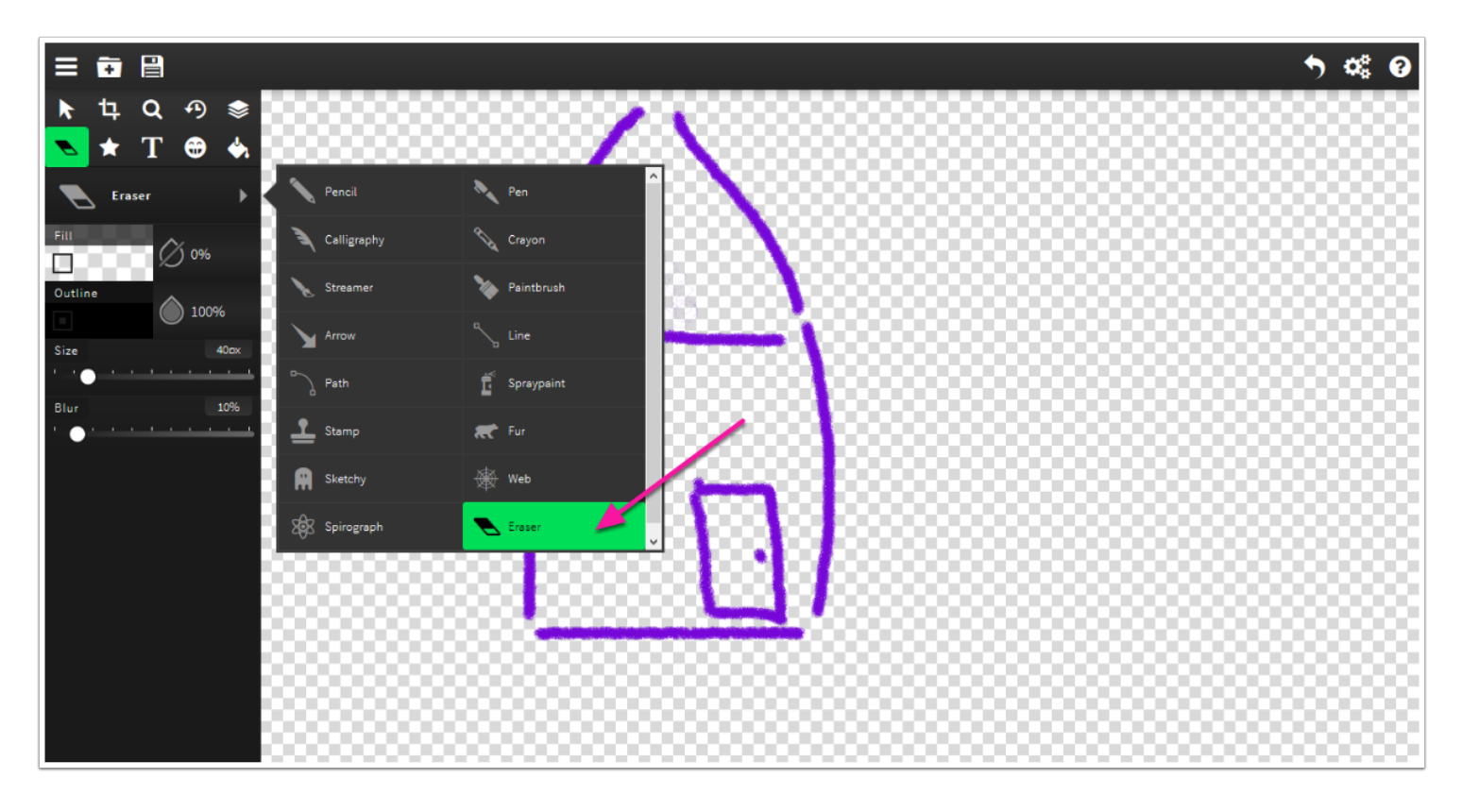

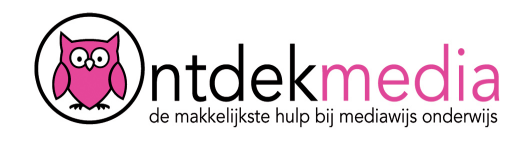

### **Je tekening inkleuren**

1. Kies een tekenmateriaal om je tekening in te kleuren. Bijvoorbeeld spraypaint (spuitbus) of paintbrush (verfkwast).

2. Kies de kleur bij Outline,

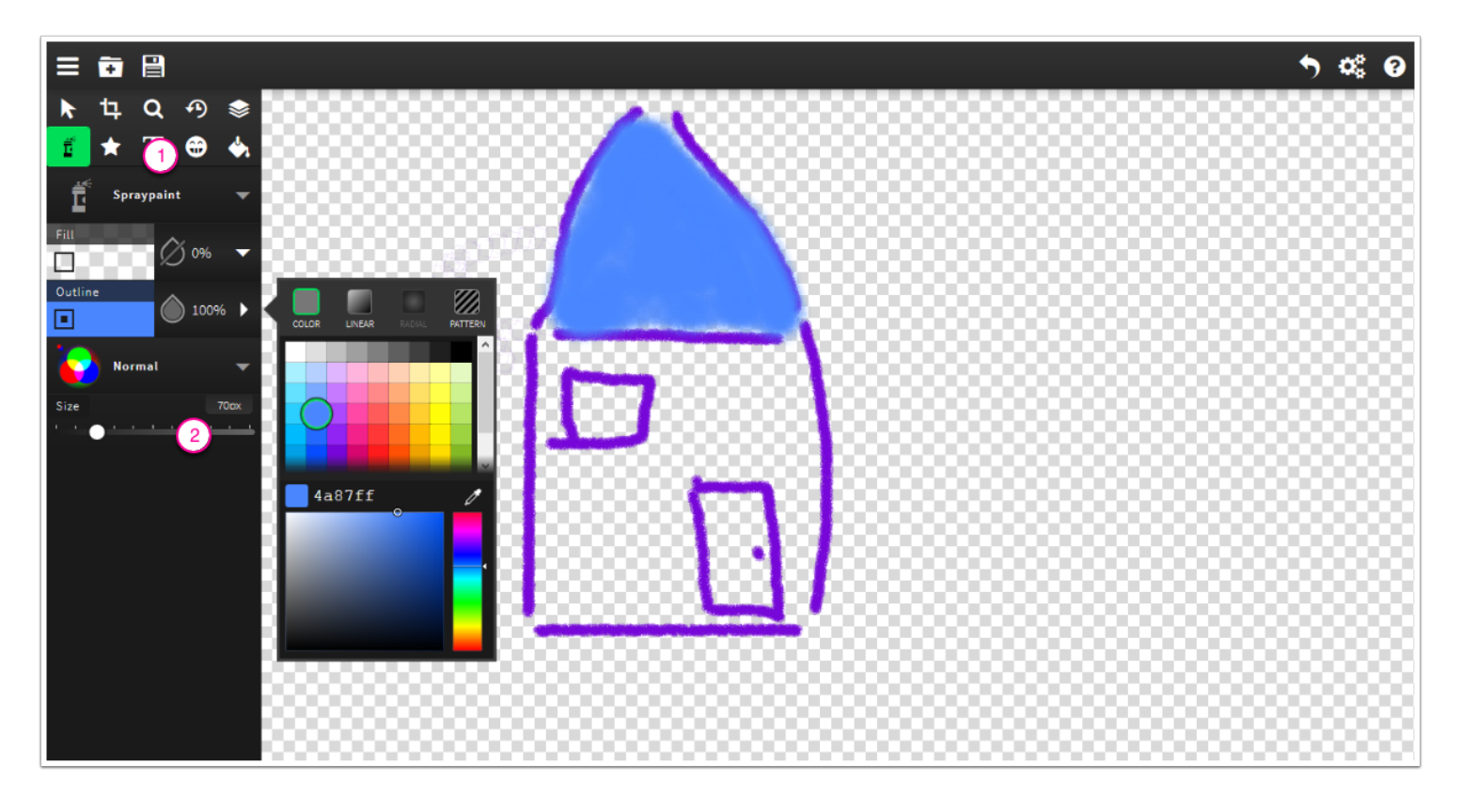

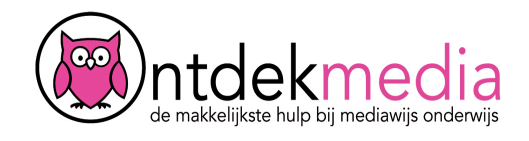

# **Kleuren met een patroon**

Je kunt ook patronen toevoegen. Klik bij Outline op Pattern.

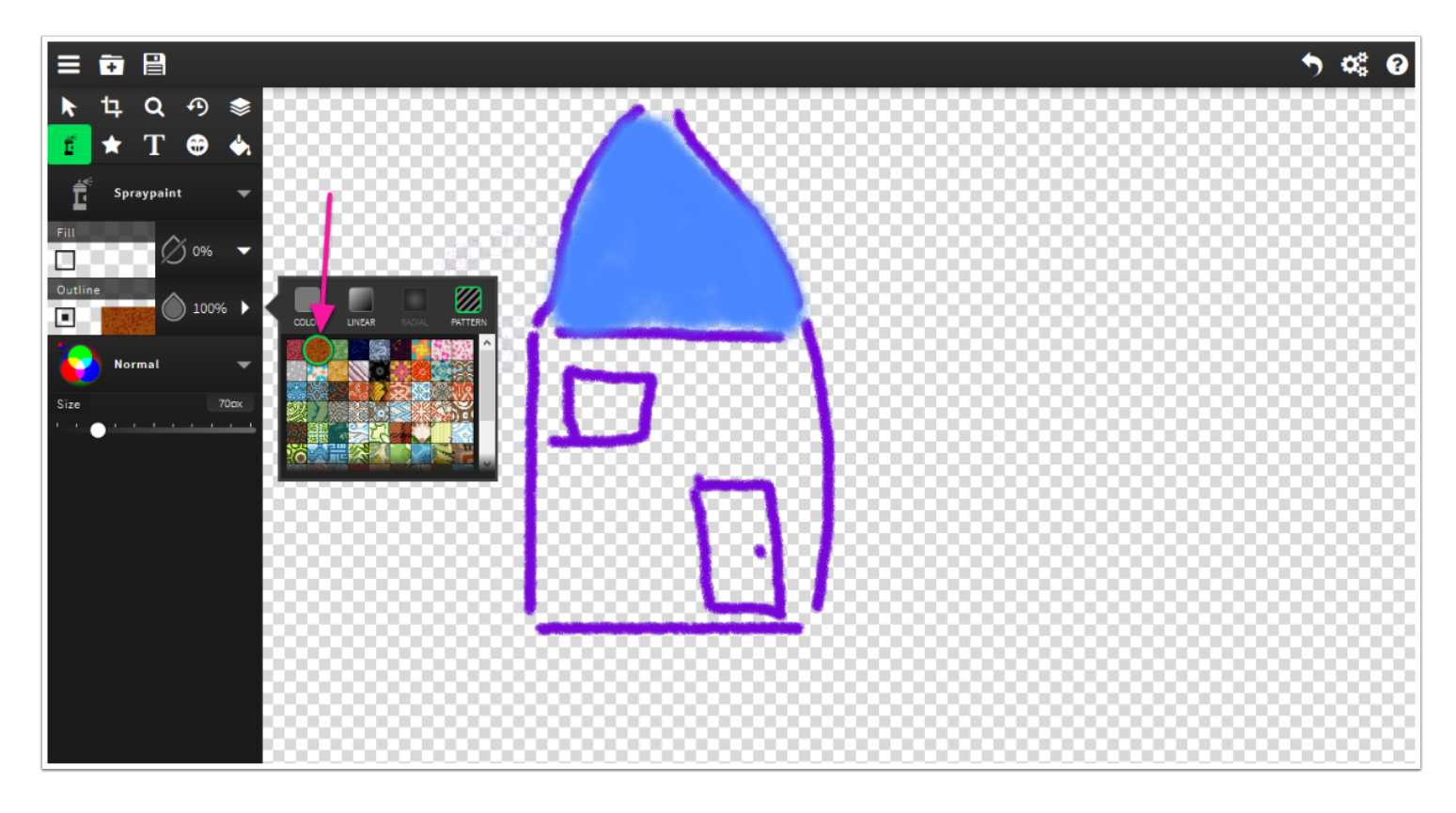

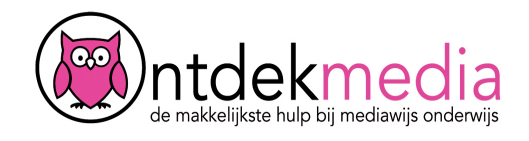

#### **Vlakken een kleur geven**

Je kunt ook grote delen van je tekening in een keer kleuren. Kies voor het emmertje ('Vectorfill') en voor een kleur of patroon.

Let op! Je moet ervoor zorgen dat alle lijntjes van de vakken die je NIET wilt kleuren gesloten zijn.

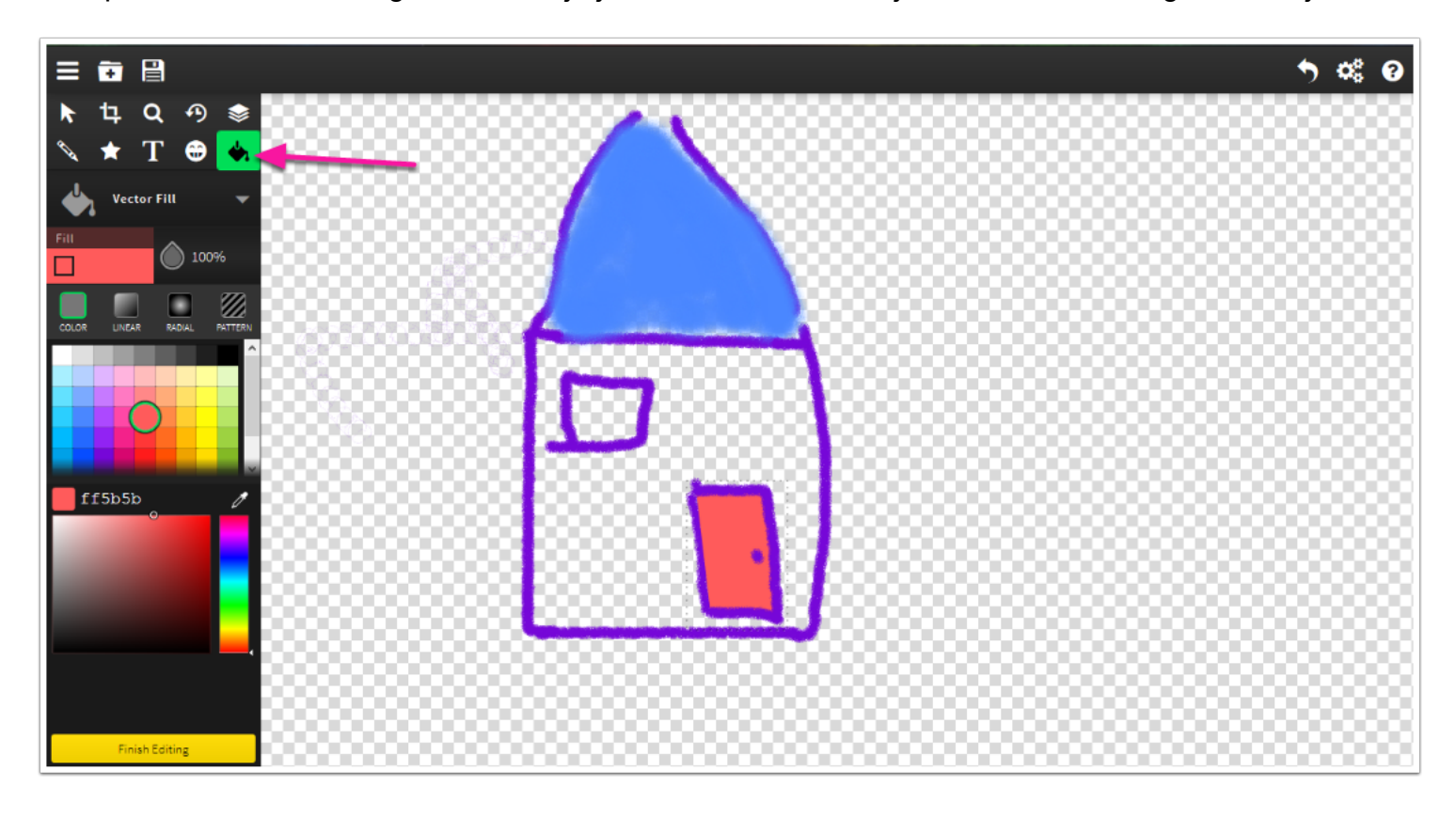

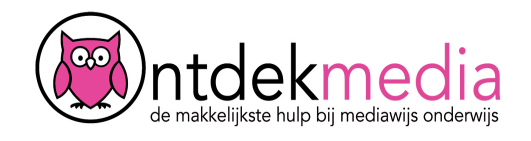

#### **Een figuurtje toevoegen**

Je kunt een figuurtje toevoegen aan je tekening.

- 1. Klik linksboven op het gezichtje ('Clipart').
- 2. Klik op het eerste plaatje en kies een van de figuren. Sleep de figuur in je tekening.
- 3. Je kunt nu zelf bepalen hoe groot je figuur moet zijn. Sleep de hoekjes naar binnen of naar buiten.

Je kunt ook een eigen foto aan je tekening toevoegen. Klik dan op 'Load your own image'.

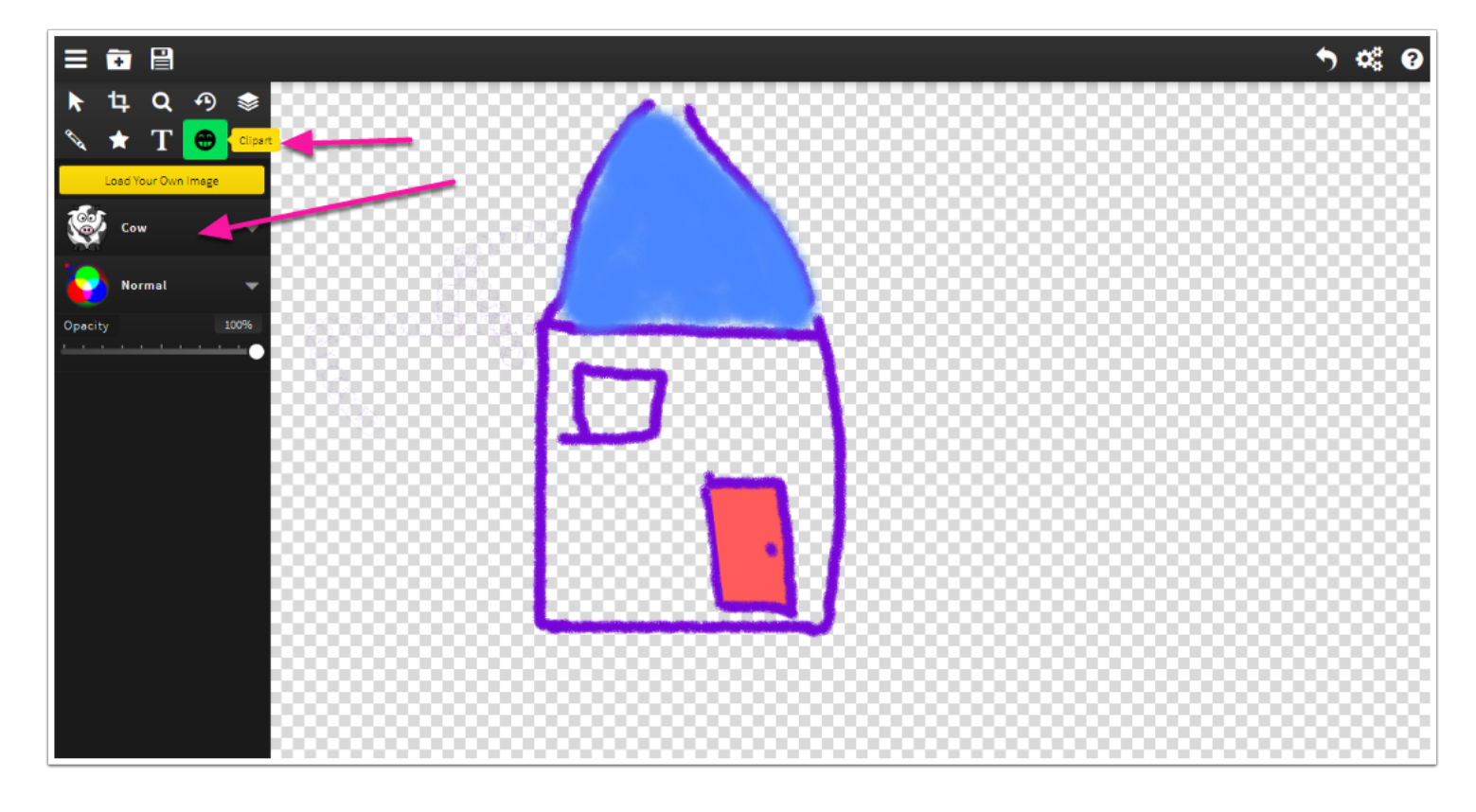

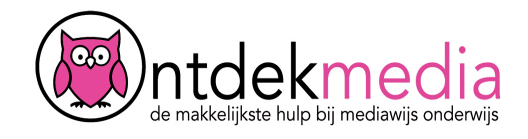

### **Tekening opslaan**

Klaar? Klik linksboven op het plaatje van opslaan. Kies voor 'Save PDF'. Je ziet een venster waarin je kunt kiezen: openen of opslaan. Kies opslaan en sla je tekening op je computer op.

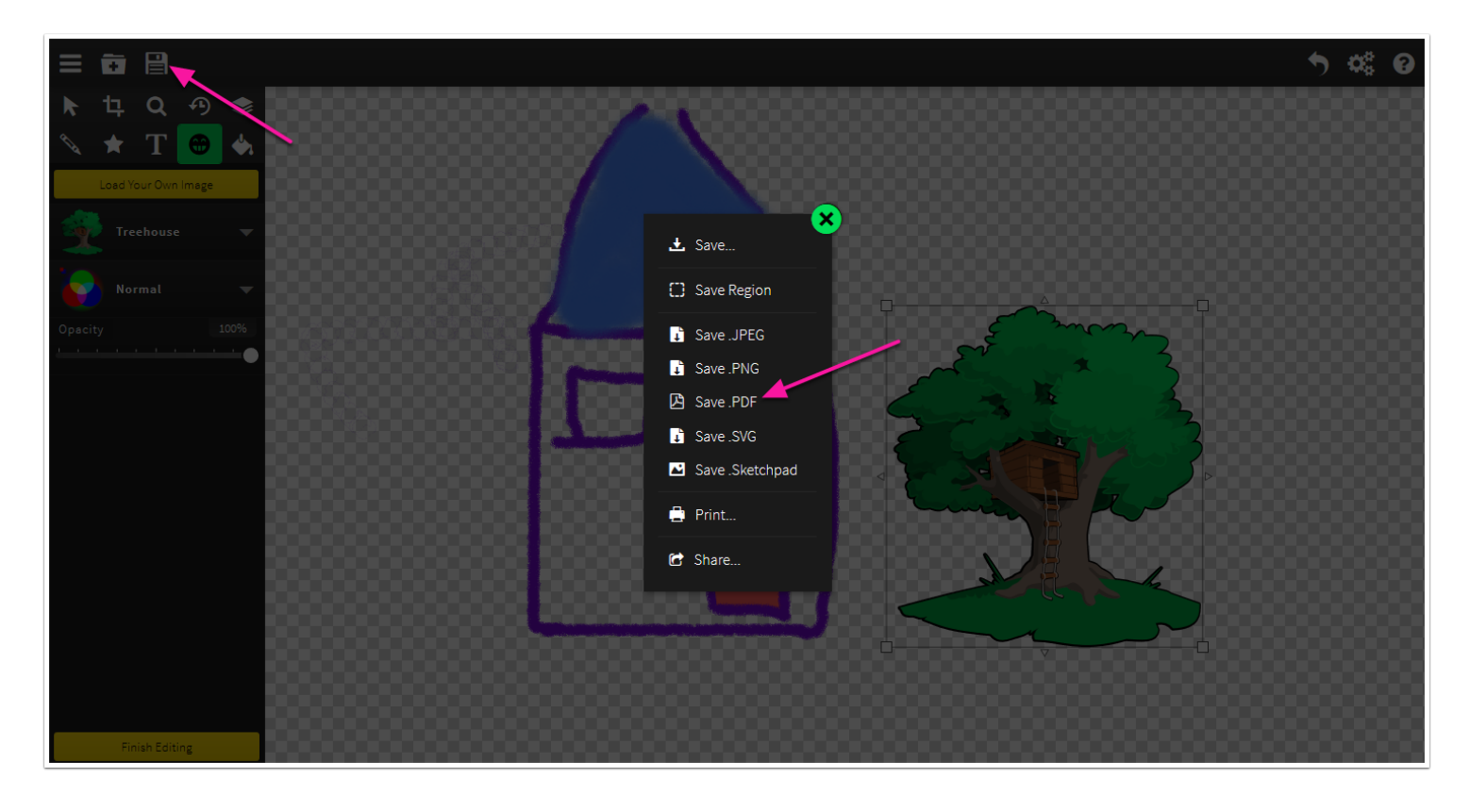

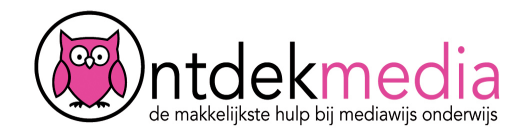

### **Je tekening delen**

Je kunt je tekening ook printen, of delen met anderen, bijvoorbeeld op Facebook of Pinterest.

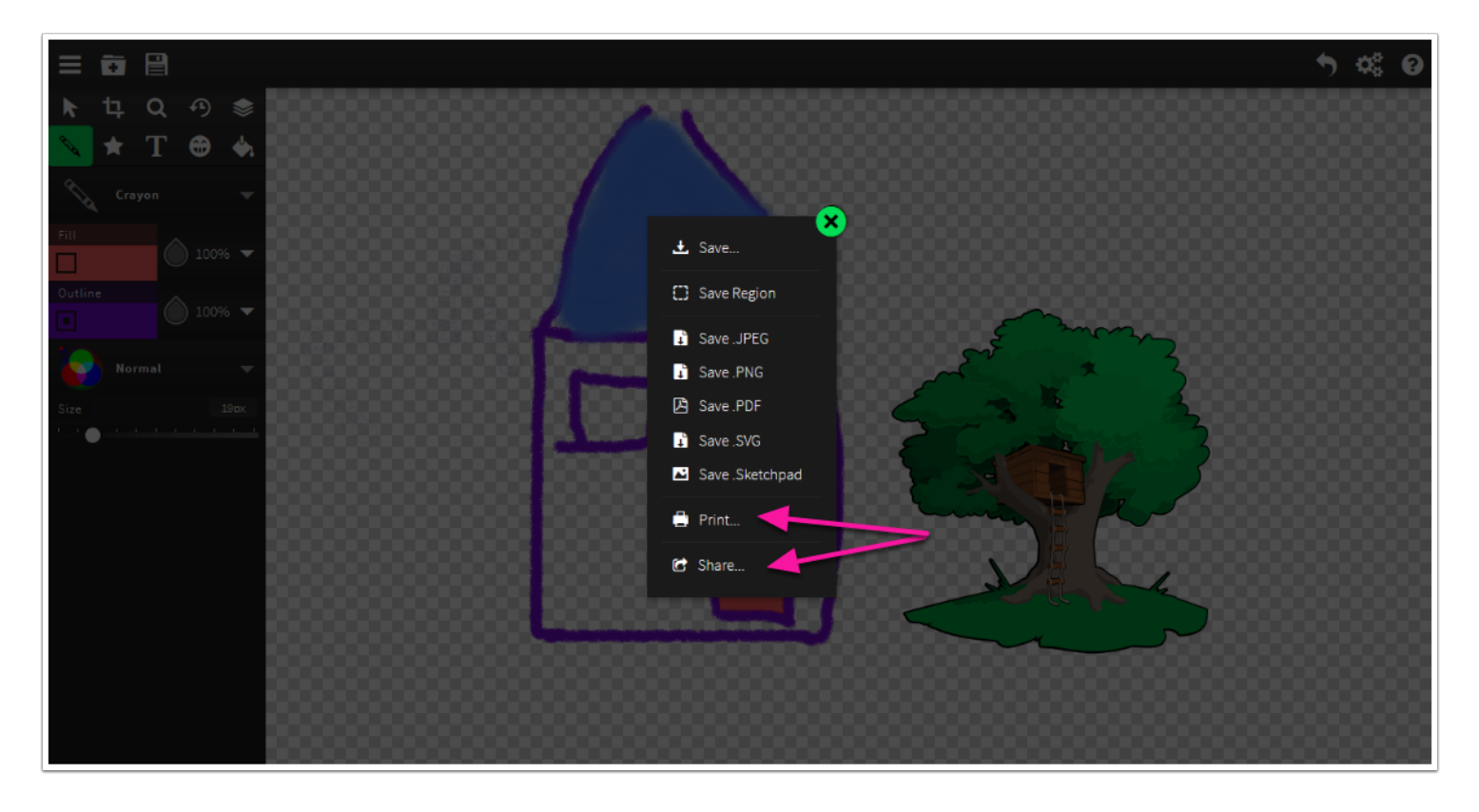